## WiFi Router Change/Replacement Guide

- If Customers changes their WiFi router, they can change the password in the new router to the old WiFi router password. All previous WiFi devices will automatically re-sync (preferred method).
- If Customers want to use the factory preset WiFi router password or if they want to change their password, then the following steps need to be taken:
- 1. Ensure that your smart phone is connected to the WiFi Router.
- 2. Open Solarman App.
- 3. Open plant.
- 4. Click on Device Tab.
- 5. Click on Connect Tab.

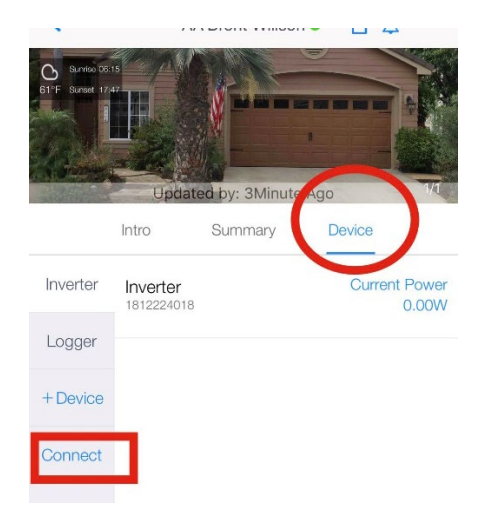

- 6. Click on Scan Tab (upper right corner).
- 7. Allow phone to take QR picture of the Logger QR code (the Black WiFi device mounted on wall or ceiling)

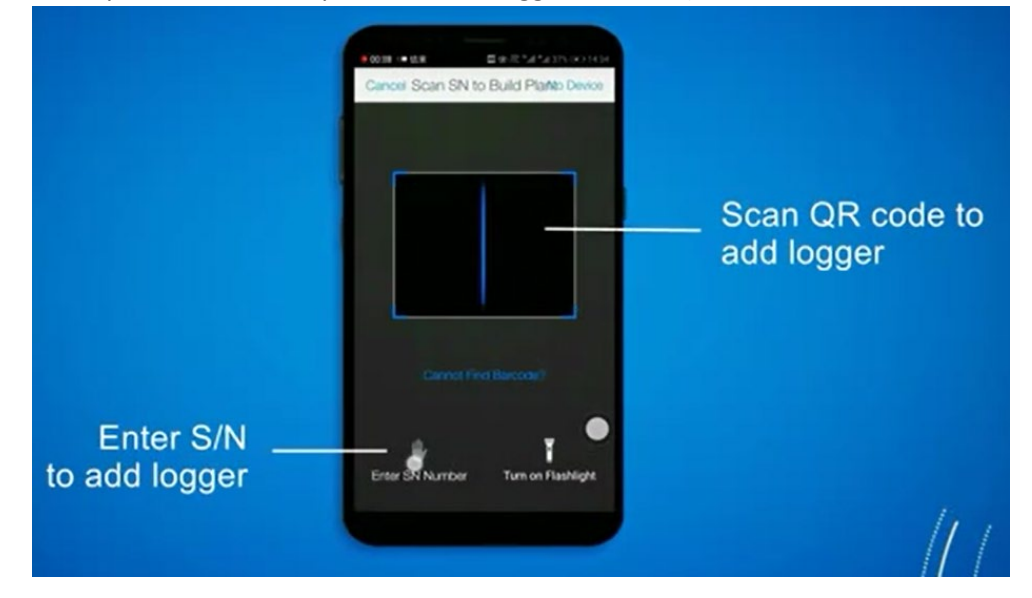

8. Select Connect at the bottom of the page:

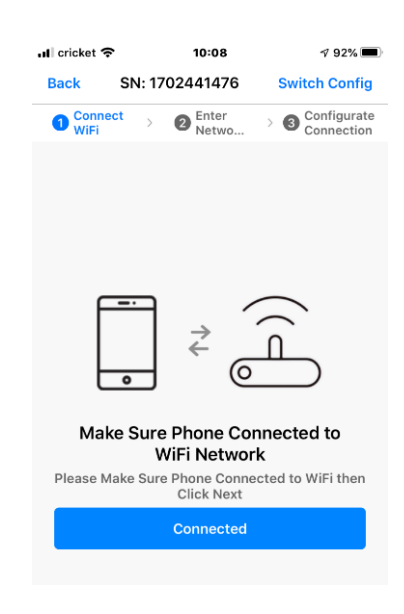

- 9. Enter your new WiFi router password and enter.
- 10. New page appears showing a highlighted AP address and case sensitive password. Write these down.

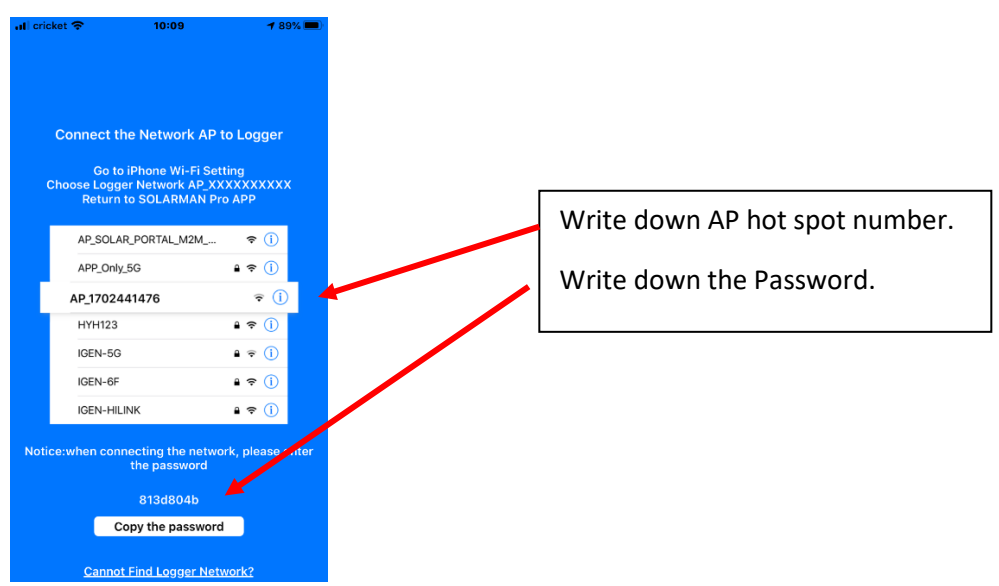

- 11. RETURN TO PHONE SETTINGS PAGE
- 12. Select WiFi in settings. Find the new Hot Spot AP number. Select it and enter the Password.

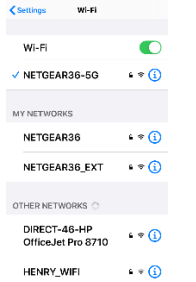

In this example, find AP\_1702441478 and enter password 813d804b

## 13. Return to the Solarman App

14. - Once you return to the Solarman App, it will automatically go to the build page:

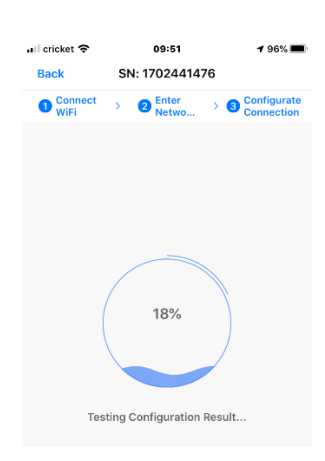

- 15. The App will show a large Circle with blue water at the bottom. This circle will build and will advise the steps that it is taking to join the App to your new WiFi router.
- 16. IF SUCCESSFUL after a few minutes, Once this build is complete, the App will show "Got It." Press the "Got It" banner.

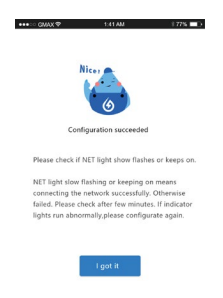

- 17. Go back to your phone settings page and re-select your WiFi router.
- 18. The App will take 20 minutes to rebuild all data on our server and to repopulate all of your information.

## 19. IF FAILURE:<br>  $\begin{array}{r}\n\text{arccos} \\
\text{arccos} \\
\text{arccos} \\
\text{arccos} \\
\text{arccos} \\
\text{arccos} \\
\text{arccos} \\
\text{arccos} \\
\text{arccos} \\
\text{arccos} \\
\text{arccos} \\
\text{arccos} \\
\text{arccos} \\
\text{arccos} \\
\text{arccos} \\
\text{arccos} \\
\text{arccos} \\
\text{arccos} \\
\text{arccos} \\
\text{arccos} \\
\text{arccos} \\
\text{arccos} \\
\text{arccos} \\
\text{arccos} \\
\text{$

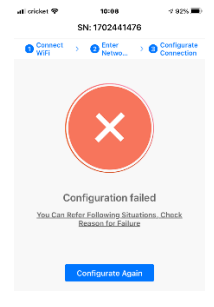

Be patient and try again

20. If this method does not work, then go back to device tab, go to connect, and then switch configuration mode at

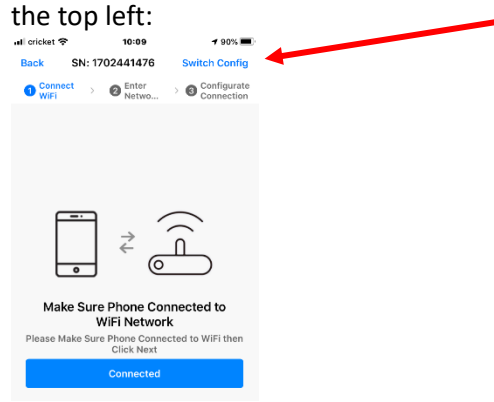

- 21. Select Connect, enter Customer WiFi password and hit enter.
- 22. App will access camera:

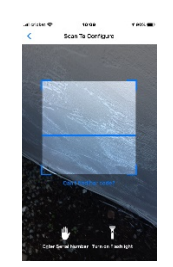

- 23. Allow camera to take picture of Logger QR code.
- 24. App will ask that you press the sticker logger reset button for 1 second. Press button:

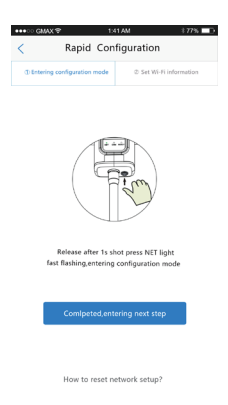

25. - **Customer** needs to enter their **WiFi password** one more time.

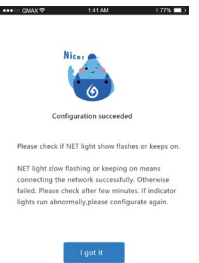

26. - You can add a picture of the home. Tap on the picture of the home at the top. Tap the "+" symbol. Take a picture. Let the new picture build for 5 seconds.

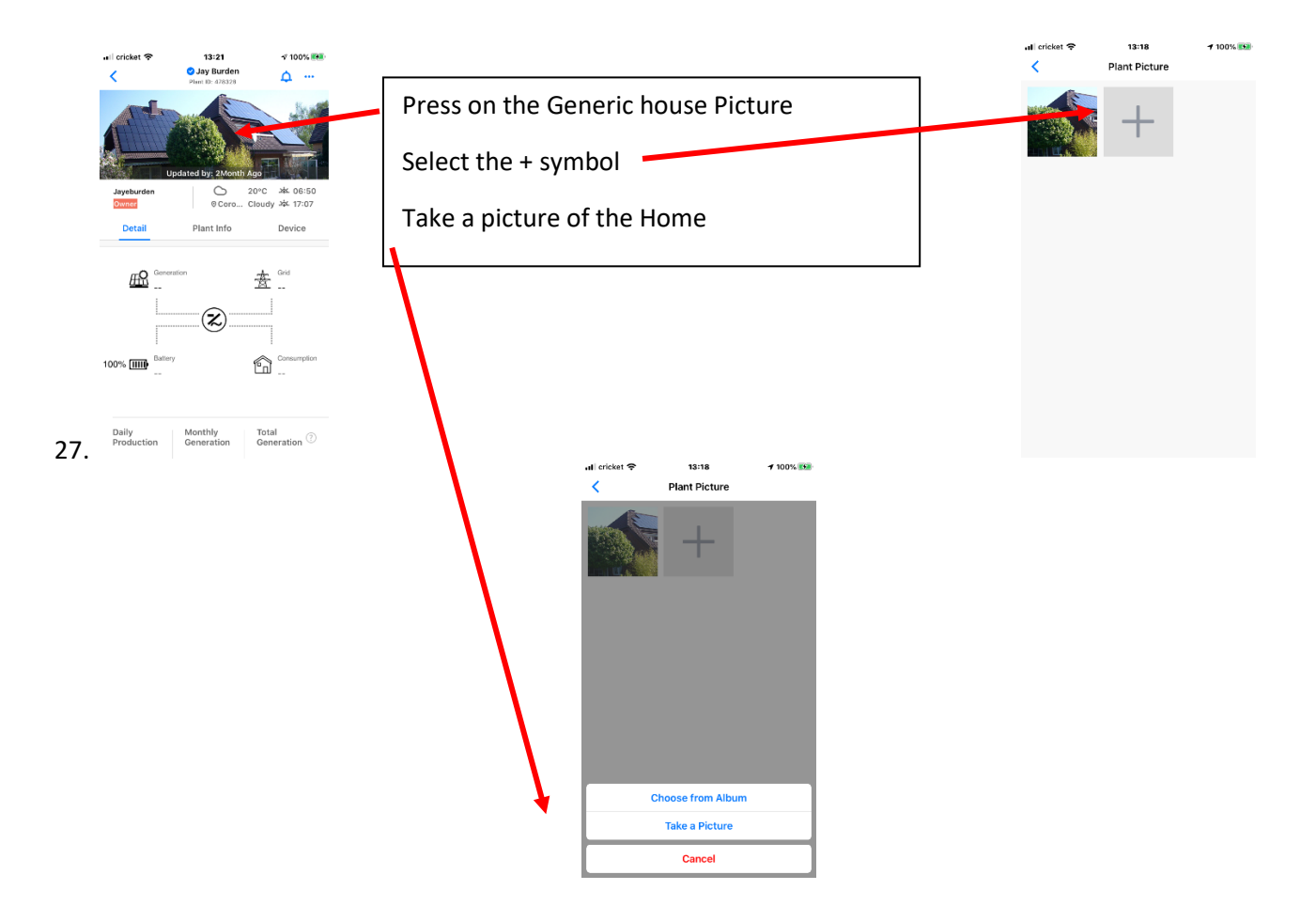

28. Once new picture loads, press on old picture and drag to bottom of page to delete it.

## **29. - You are done!**

- 30. You should see three lights on the WiFi stick logger.
- 31. COM light should be steady green (good communications with NV14).
- 32. NET light should be steady green (good communications with WiFi router in home (if not steady, then use lanyard to move WiFi stick logger to location with better signal (higher up).
- 33. Ready light should be flashing green (meaning that system is connected and communicating).